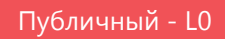

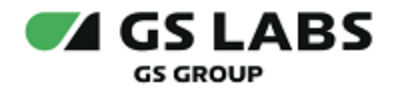

# ПАК «Криптокипер»

Руководство администратора

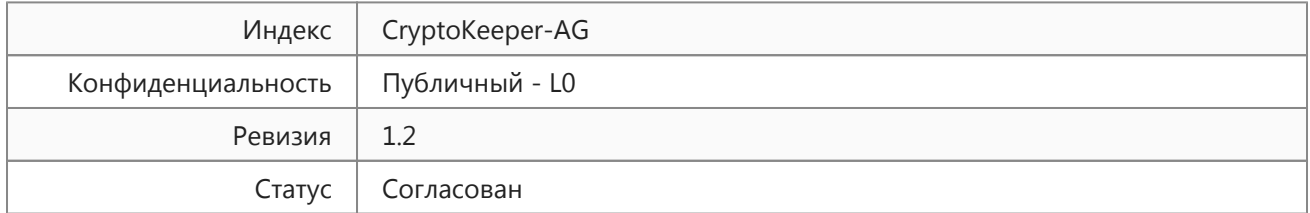

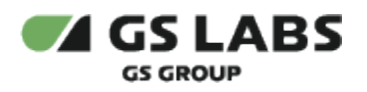

# Содержание

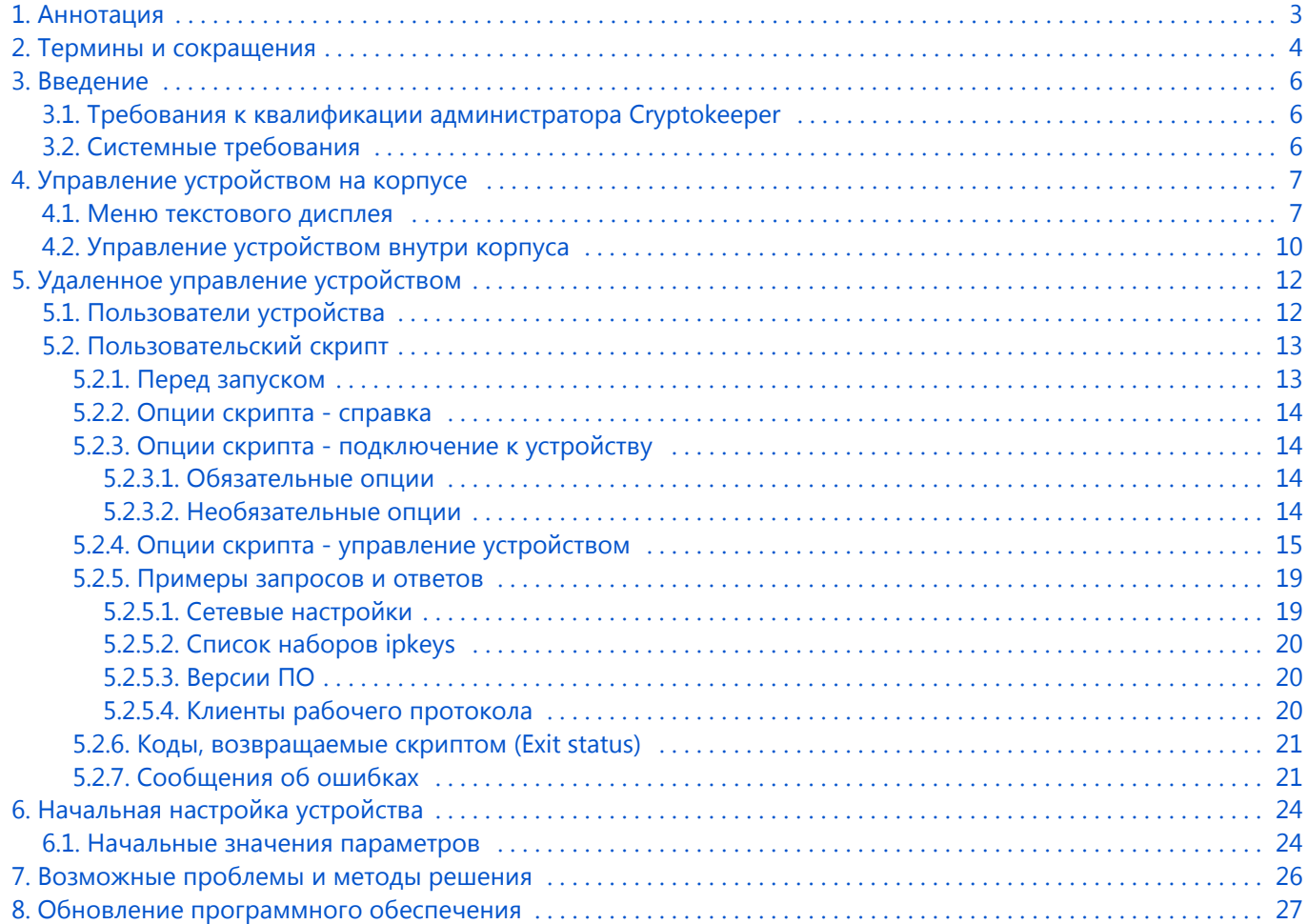

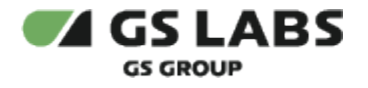

# <span id="page-2-0"></span>1. Аннотация

Документ предназначен для сотрудников отдела мониторинга и инсталляции, а также для других технических специалистов, в обязанности которых входит настройка продукта ПАК "Криптокипер" (далее - устройство или CryptoKeeper) и поддержание его работоспособности.

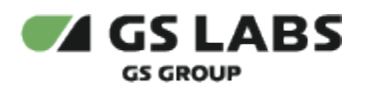

# <span id="page-3-0"></span>2. Термины и сокращения

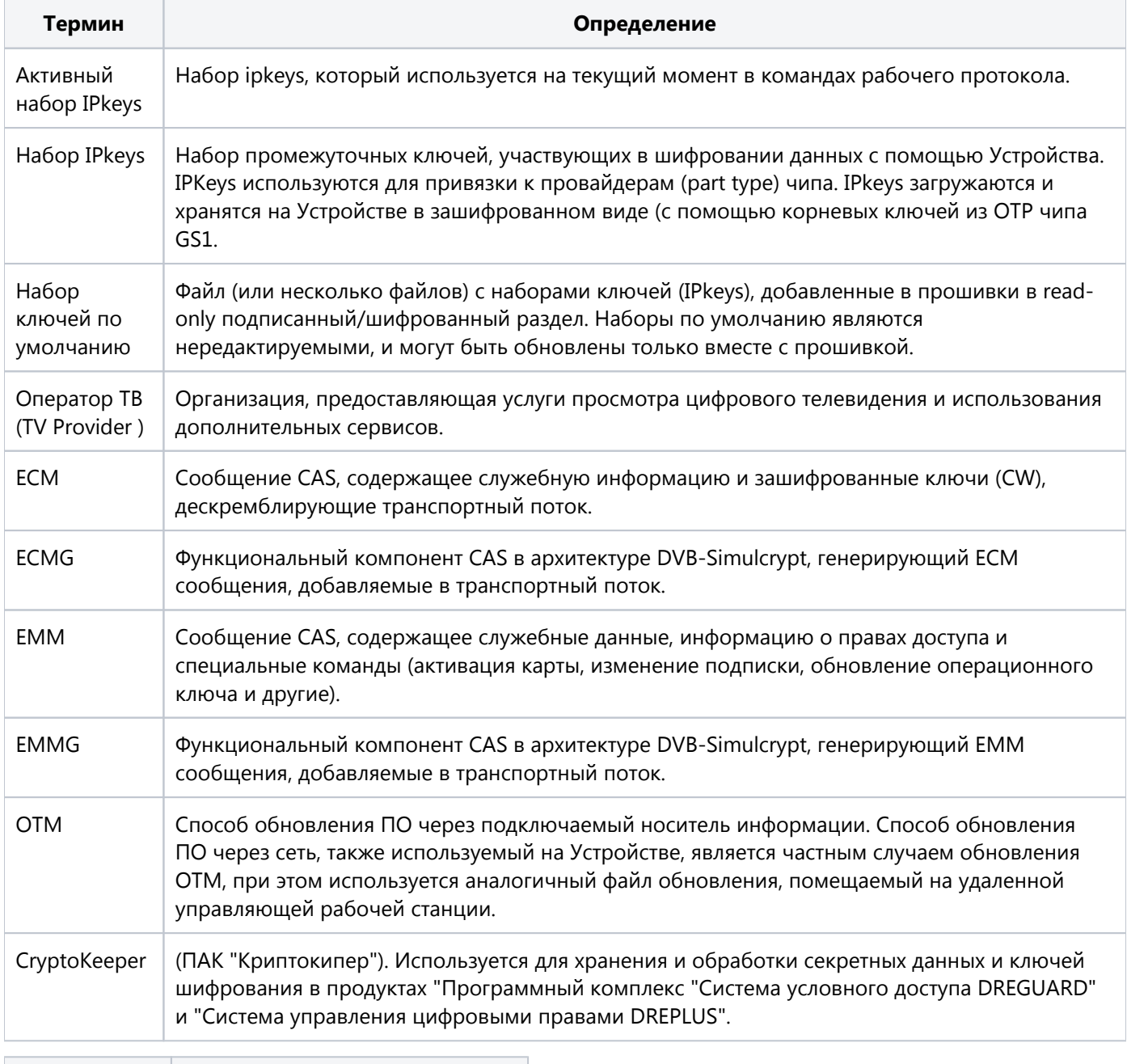

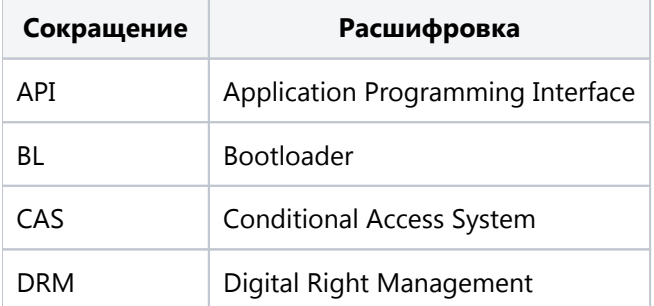

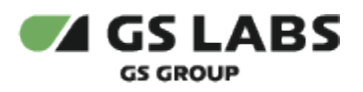

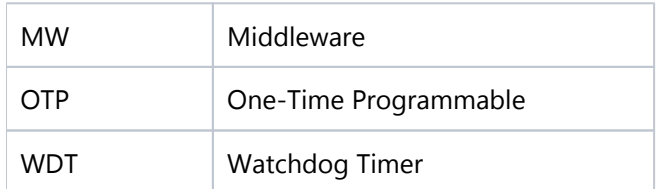

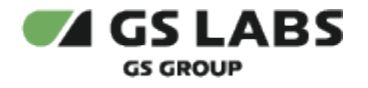

### <span id="page-5-0"></span>3. Введение

ПАК "Криптокипер" (далее - устройство или CryptoKeeper) представляет собой программно-аппаратное решение на базе чипа GS1, используемое для хранения и обработки секретных данных и ключей шифрования в системах CAS/DRM.

В связи с постоянным совершенствованием продукта, в т.ч. интерфейса на корпусе Устройства, могут иметь место незначительные несоответствия описания и фактического функционирования/внешнего вида интерфейса, НЕ ВЛИЯЮЩИЕ НА ОСНОВНОЙ ФУНКЦИОНАЛ ПРОДУКТА.

#### <span id="page-5-1"></span>3.1. Требования к квалификации администратора Cryptokeeper

Администратор Системы должен обладать навыками:

- Работа со скриптами Python.
- Настройка сетевых подключений.

#### <span id="page-5-2"></span>3.2. Системные требования

Рабочая станция, с которой будет осуществляться управление Устройством, должна обладать следующими характеристиками:

- Наличие сетевого интерфейса Ethernet.
- Операционная система: *Microsoft Windows* или *Linux* (для управления с помощью скрипта).
- Установленный *Python 3.7* или выше.
- Установленная библиотека *requests* для *Python*. Версия не ниже 2.25.1.

Установить библиотеку можно, выполнив команду: pip install requests

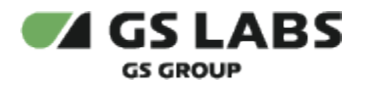

# <span id="page-6-0"></span>4. Управление устройством на корпусе

В одном корпусе стандартного серверного размера 1U помещаются два полностью независимых устройства Cryptokeeper. Далее следует описание для одного устройства, при этом подразумевается, что в каждом корпусе присутствует 2 комплекта соответствующих органов коммутации, индикации и управления.

На задней панели расположен разъем для подключения кабеля питания устройства (220В).

На передней панели расположены органы управления и индикации. Внешний вид передней панели представлен на рисунке:

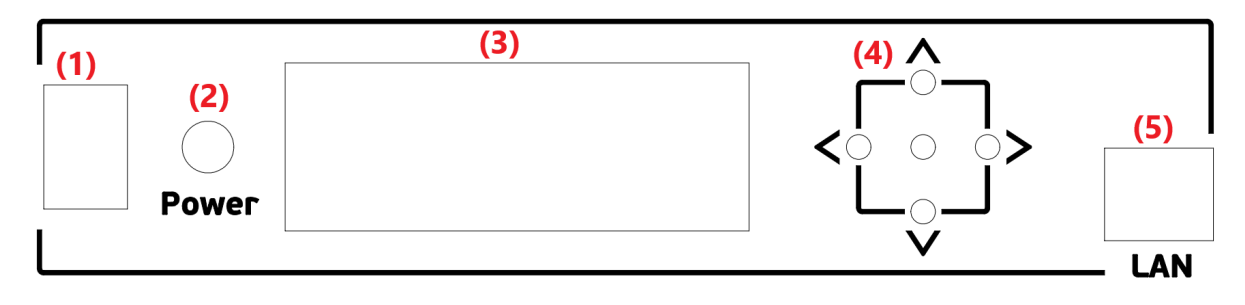

Рис. 2.1. Передняя панель Устройства.

Цифрами на рисунке 2.2 обозначены:

- Выключатель питания (поз. 1) механический, отключающий питание 220В.
- Светодиодный индикатор включения и статуса (поз. 2) светится зеленым светом, если Устройство включено и функционирует нормально, светится желтым светом, если в процессе обновления ПО Устройства произошел сбой.
- Двухстрочный текстовый дисплей для отображения основных параметров работы Устройства (поз. 3) включается при включении питания, а также после нажатия любой из кнопок навигации. Далее, если в течении 15сек. не нажималась ни одна кнопка навигации, изображение с дисплея исчезает, подсветка остается включенной.
- Кнопки для навигации по меню параметров и перезагрузки Устройства (поз. 4) с помощью кнопок Вверх (/\), Вниз (\/), Влево(<), Вправо(>) выбираются разделы и экраны внутри разделов меню. Средняя кнопка (OK, без обозначения) служит для подтверждения выбора при работе с разделом перезагрузки.
- Разъем RJ-45 (поз. 5) служит для подсоединения Устройства к LAN. Через сетевой интерфейс происходит связь Устройства с клиентами, а также удаленное управление Устройством.

#### <span id="page-6-1"></span>4.1. Меню текстового дисплея

С помощью текстового дисплея на корпусе Устройства возможны:

- Просмотр текущего IP-адреса и статуса Устройства.
- Просмотр текущих параметров подключения Устройства к сети обмена данными (IP, маска подсети, шлюз, номера портов для работы и управления).
- Просмотр доступных на Устройстве наборов ключей и их параметров.
- Просмотр номеров версий ПО и параметров запуска Устройства.
- Просмотр количества и параметров подключения (IP-адрес + порт) клиентов Устройства.
- Управление перезагрузкой Устройства.

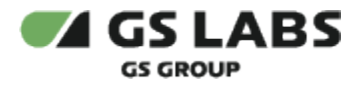

Отображение основных параметров работы Устройства на двухстрочном текстовом дисплее разбито на разделы, каждый из которых может включать несколько переключаемых экранов (см. далее).

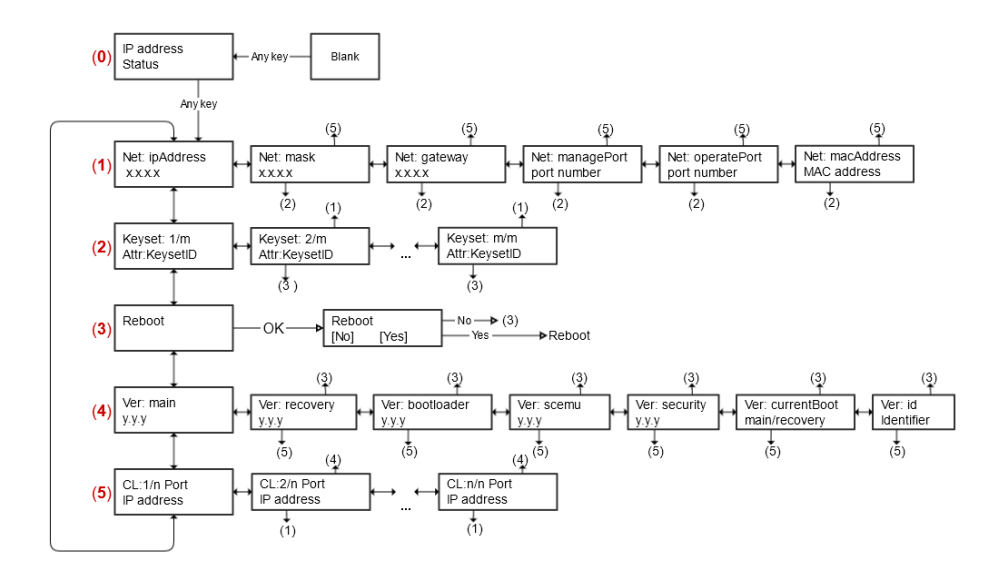

Рис. 2.2. Схема разделов меню дисплея.

Особенности использования меню дисплея:

- 1. Переход между разделами производится кнопками *Вверх*, *Вниз*. Движение происходит по кольцу.
- 2. Переход между экранами раздела производится кнопками *Вправо*, *Влево*. При этом:
	- Переход не закольцован.
		- Нажатие кнопки *Вверх* или *Вниз* при нахождении на любом из экранов раздела приводит к переходу к первому экрану предыдущего или следующего раздела меню. На рис. 2.2 первые экраны разделов меню пронумерованы. Стрелки, указывающие на цифры, обозначают переход к соответствующему экрану при нажатии кнопок *Вверх*, *Вниз*.
- 3. После включения Устройства, на дисплее показывается экран статуса (рис. 2.2, поз.0). При нахождении на данном экране, нажатие любой кнопки навигации переводит к первому экрану раздела Net (рис. 2.2, поз.1). В дальнейшем, при перемещении по меню, экран статуса не показывается.
- 4. Таймауты:
	- a. При нахождении на любом экране меню, кроме экрана статуса, в отсутствие нажатий на кнопки навигации в течение 120 сек., происходит переход к экрану статуса.
	- b. При нахождении на экране статуса, в отсутствие нажатий на кнопки навигации в течение 15 сек., изображение с дисплея исчезает. В режиме отсутствия изображения (показан на рис. 2.2 как 'Blank'), нажатие на любую из кнопок навигации вызывает показ экрана статуса.

В некоторых ситуациях возможна задержка реакции устройства на нажатие кнопок навигации. Длительность такой задержки может достигать 1сек., что не является неисправностью. В течение периода задержки, команды нажатий кнопок не "накапливаются" - следует дождаться реакции устройства на предыдущее нажатие, а затем производить последующие.

**Экран статуса** (IP address/Status) отображает:

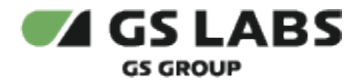

- 1я строка текущий IP-адрес Устройства.
- 2я строка текущий статус устройства: *No alarm* ошибок в работе нет, *(код ошибки)* в процессе обновления ПО устройства произошла ошибка, код которой показывается на дисплее.

**Экраны раздела Net** отображают текущие значения параметров сетевого подключения Устройства. 1я строка - название параметра, 2я строка - значение параметра:

- *Net:ipAddress* текущий IP-адрес Устройства.
- *Net:mask* текущую маску подсети Устройства.
- *Net:gateway* текущий IP-адрес шлюза.
- *Net:managePort* номер порта для управления Устройством через управляющий протокол.
- *Net:operatePort* номер порта для работы клиентов с Устройством через рабочий протокол.
- *Net:macAddress* MAC-адрес Устройства.

**Экраны раздела Keyset** отображают количество и свойства наборов IP-ключей на Устройстве:

- Один экран соответствует одному набору IP-ключей.
- В 1й строке отображается порядковый номер набора ключей/общее количество наборов ключей.
- Во 2й строке отображаются свойства набора ключей и его идентификатор (keysetID) в формате:
	- первый символ признак активности набора (прочерк неактивный, A(ctive) активный);
		- второй символ признак, показывающий, является ли набор нередактируемым (прочерк редактируемый, R(ead only) - только для чтения). Нередактируемыми (только для чтения) являются наборы, загруженные при прошивке Устройства;
		- после двоеточия отображается идентификатор набора (keysetID).

Примеры отображения:

**AR:48** - набор 48 является активным и нередактируемым.

**--:50** - набор 50 является неактивным и редактируемым.

**Экраны раздела Reboot** служат для перезагрузки Устройства, которая производится следующим образом:

- 1. Нажатием средней кнопки (OK) перейдите к экрану выбора решения.
- 2. Кнопками Влево/Вправо выберите решение: *No* не выполнять перезагрузку (по умолчанию), *Yes* перезагрузить Устройство.
- 3. Подтвердите выбор средней кнопкой (OK).
- 4. Если было выбрано *Yes*, Устройство перезагрузится, после чего будет показан экран статуса (см. выше). Если было выбрано *No*, показывается начальный экран раздела Reboot, от которого возможен переход к другим разделам меню.

**Экраны раздела Ver (версия)** отображают номера версий компонентов ПО, а также название раздела памяти, из которого произошла загрузка устройства. 1я строка - название параметра, 2я строка - значение параметра:

- Ver: main версия ПО в основном разделе Linux/RootFS.
- Ver: recovery версия ПО вспомогательного (аварийного) раздела Linux/RootFS.
- Ver: bootloader версия ПО загрузчика.
- Ver: scemu версия ПО компонента SCEMU.
- Ver: security т.н. "защитная версия ПО": версия системы безопасности для защиты Устройства от "отката прошивки".

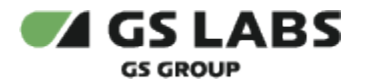

Ver: currentBoot - название раздела памяти, из которого произведена загрузка устройства. *main* загрузка произведена из основного раздела, нормальная работа; *recovery* - загрузка произведена из вспомогательного раздела.

 $\Lambda$  При загрузке из вспомогательного раздела работа устройства с клиентами по рабочему протоколу невозможна. Такой режим предназначен только для возможности обновления ПО.

Ver: id - значение идентификатора чипа в формате HEX (4 байта). Значение идентификатора записывается при производстве чипа и уникально для каждого экземпляра Устройства.

Для справки: является аналогом идентификатора CAS ID для приемников на базе чипа GS1, берутся последние 4 байта.

**Экраны раздела CL (Client)** отображают количество, порты и IP-адреса подключения клиентов, работающих с Устройством:

- Один экран соответствует одному клиенту.
- В 1й строке отображается порядковый номер клиента/общее количество подключенных клиентов, а далее - номер порта подключения на стороне клиента.
- Во 2й строке отображается IP-адрес клиента. *Пример отображения:* **СL:2/38 45464** - клиент с порядковым номером 2 из 38 подключенных, номер порта клиента 45464. **192.168.217.136** - IP-адрес клиента.

Максимальное число одновременно подключенных клиентов равно 100. Попытки установки 101-го подключения будут проигнорированы Устройством.

#### <span id="page-9-0"></span>4.2. Управление устройством внутри корпуса

При необходимости, возможна перезагрузка Устройства или сброс к заводским настройкам с помощью кнопок внутри корпуса. Также внутри корпуса расположен разъем USB, через который, используя флешнакопитель, можно обновить ПО устройства.

Для доступа к кнопкам и порту USB, откройте корпус, сняв верхнюю крышку. Внешний вид платы Устройства со снятой верхней крышкой показан на рисунке:

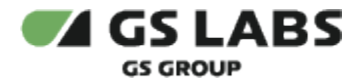

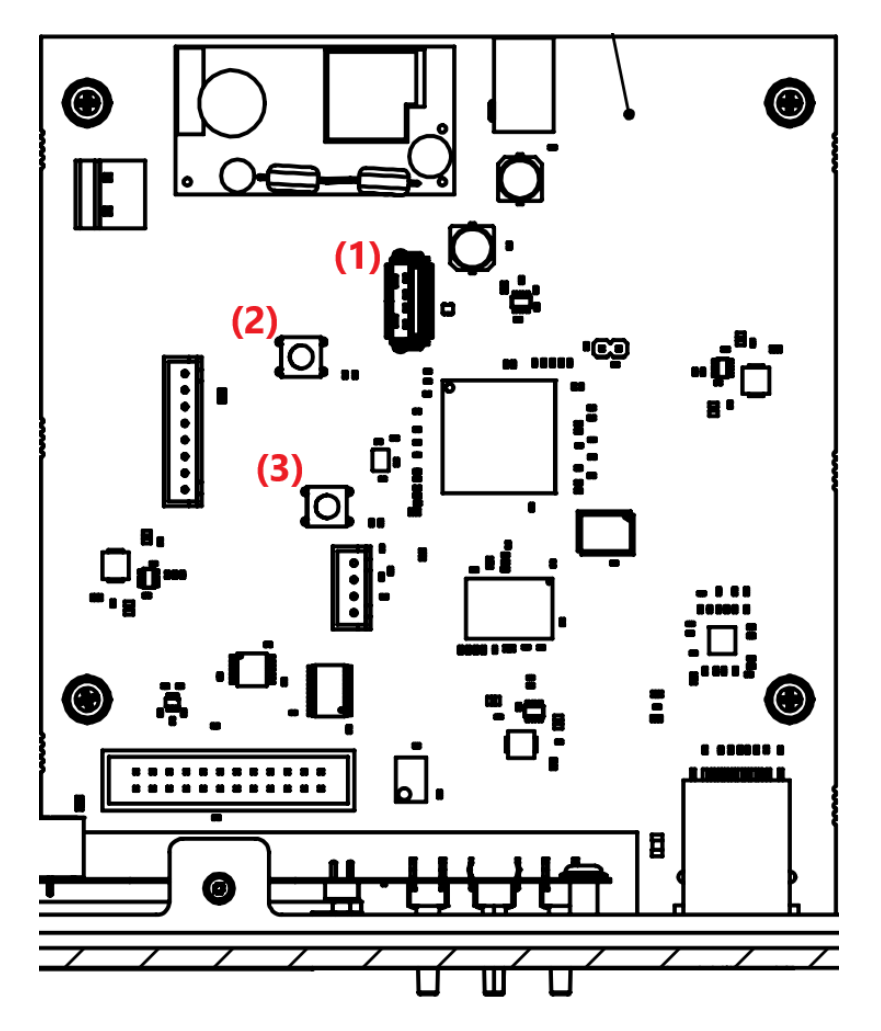

Рис. 2.3. Внешний вид основной платы Устройства со снятой верхней крышкой.

Выполните нужную операцию:

- 1. Перезагрузите Устройство кратковременным нажатием на кнопку *Reset* (на рис. 2.3, поз. 3), расположенную на печатной плате. При этом на дисплее Устройства в течение нескольких секунд могут сохраняться данные, отображенные перед процедурой сброса, однако после этого будет отображен экран статуса.
- 2. Выполните сброс Устройства к заводским настройкам. Для этого:
	- a. нажмите кнопку *FactReset* (рис. 2.3,поз. 2) на печатной плате Устройства;
	- b. кнопками Влево/Вправо на передней панели Устройства выберите решение, отображаемое на дисплее передней панели: *No* - не производить сброс к заводским настройкам (по умолчанию), *Yes* - произвести сброс к заводским настройкам;
	- c. подтвердите выбор средней кнопкой (OK);
	- d. если было выбрано *Yes*, настройки будут сброшены к заводским, Устройство перезагрузится, после чего будет показан экран статуса (см. выше). Если было выбрано *No*, на дисплее показывается экран статуса (см. выше). Также экран статуса будет отображен, если в течение 15 секунд не было выбрано ни одно из решений.
- 3. Произведите обновление ПО Устройства, подключив флеш-накопитель с файлом обновления к порту USB (рис. 2.3, поз. 1). Подробнее см. в документе "ПАК "Криптокипер. Руководство по установке ПО".

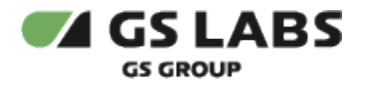

### <span id="page-11-0"></span>5. Удаленное управление устройством

Управление всеми параметрами Устройства осуществляется удаленно через REST API на базе протокола HTTPS.

Перед началом работы с Устройством проверьте наличие файлов (предоставляются заказчику при поставке устройства):

- 1. Пользовательского скрипта: *ck3\_user.py* (описание работы с пользовательским скриптом приводится ниже в настоящем документе).
- 2. Цепочки публичных SSL сертификатов: *client\_ca\_chain.pem*.

#### <span id="page-11-1"></span>5.1. Пользователи устройства

Управление Устройством возможно от лица пользователей, имеющих фиксированные логины и уникальные пароли. При этом различаются полномочия каждого из пользователей на доступ к определенным функциям управления. Ниже приводится описание пользователей и их доступа к функциям управления.

Роли (пользователи):

- *keyholder*: управление наборами ключей.
- *configure*: управление настройками (кроме изменения наборов ключей).
- *monitor*: чтение некоторых параметров, просмотр статистики.

Легенда:

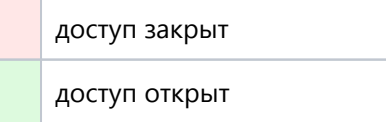

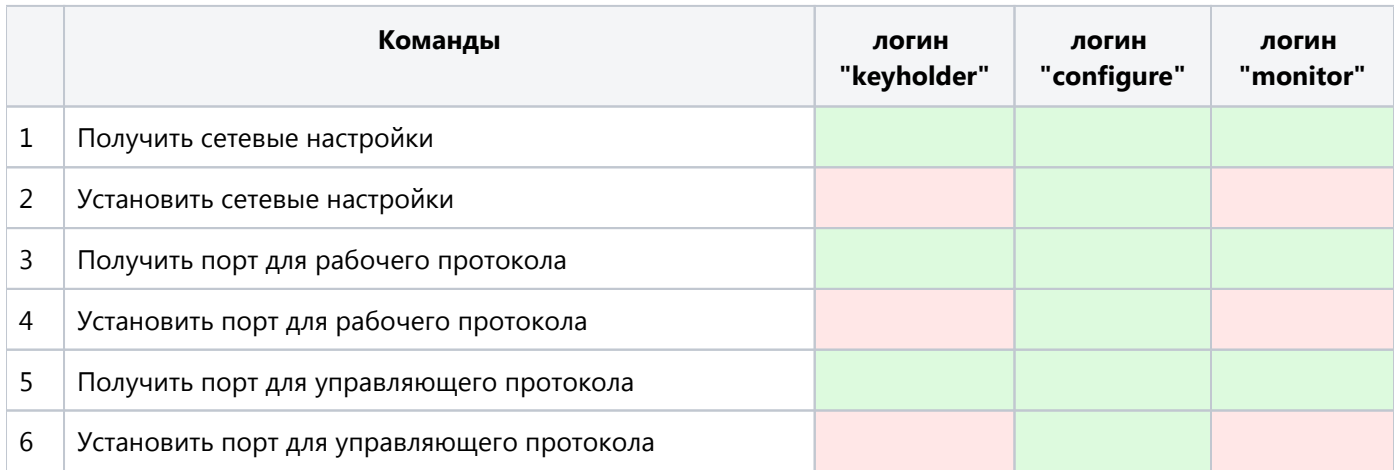

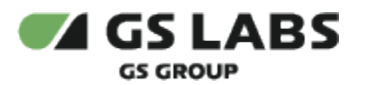

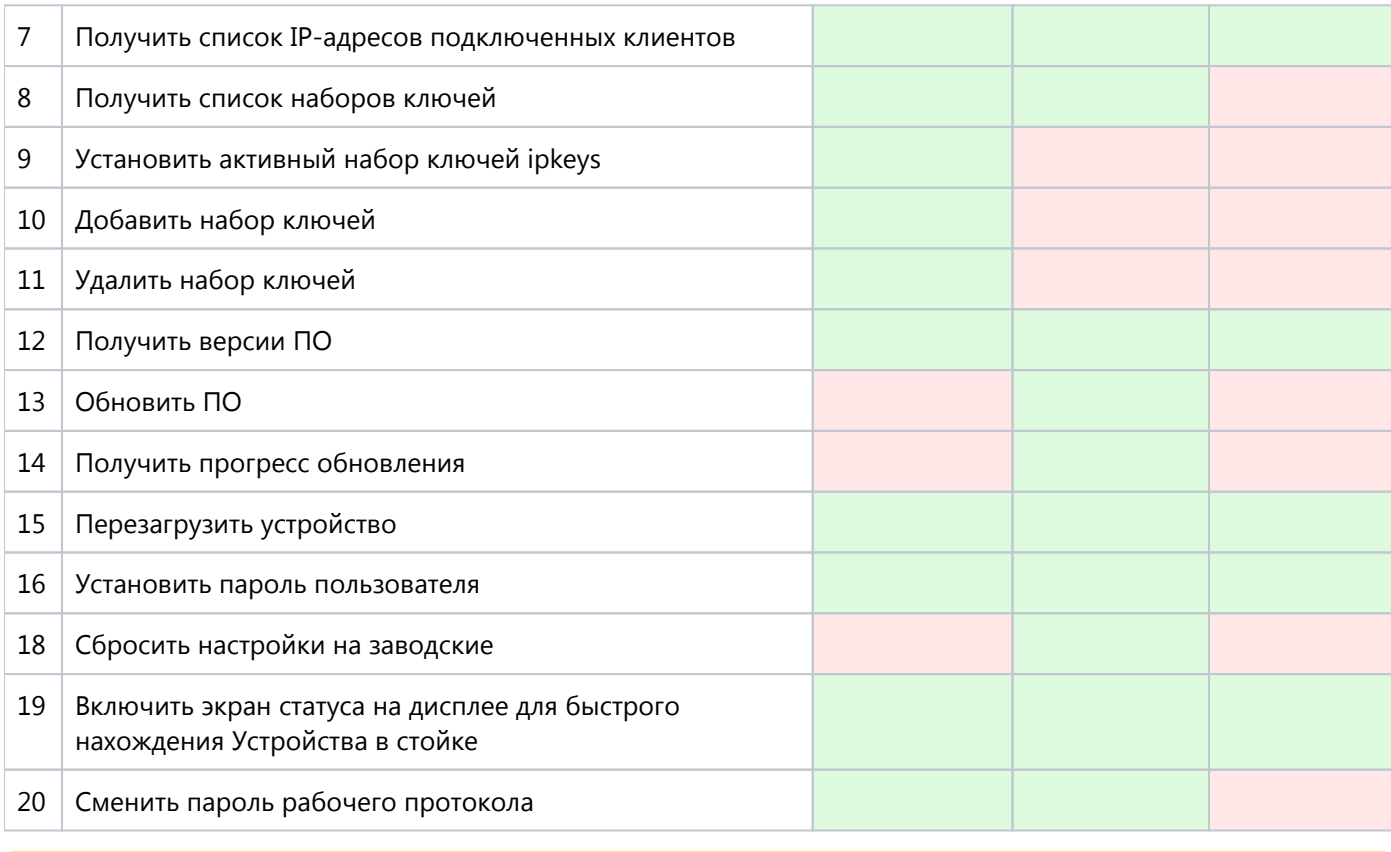

Логины пользователей фиксированы, не подлежат изменению.

#### <span id="page-12-0"></span>5.2. Пользовательский скрипт

Для упрощения работы пользователей с управляющим протоколом Устройства, разработан python-скрипт, описываемый ниже. Скрипт запускается на рабочей станции, с которой осуществляется управление Устройством. Скрипт предоставляется при поставке устройства заказчику.

#### <span id="page-12-1"></span>**5.2.1. Перед запуском**

Δ

Для работы скрипта необходимо:

- Убедиться, что на рабочую станцию, с которой запускается скрипт, установлен Python3 (3.7 или выше).
- Убедиться что установлена библиотека requests.

Если библиотека не установлена, это можно сделать выполнив команду: *pip install requests*

- Убедиться, что файл скрипта *ck3\_user.py* присутствует на управляющей рабочей станции.
- $\bullet$ Убедиться, что в одной директории с файлом скрипта находится файл цепочки публичных SSL сертификатов: *client\_ca\_chain.pem*.

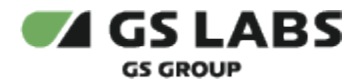

Δ • Файл должен иметь расширение ".pem". Если файл отсутствует, то запуск скрипта завершится с ошибкой: *Couldn't find a certificate matching the mask ".pem"* Если файлов с таким расширением в директории будет несколько - скрипт будет использовать первый найденный, с выдачей сообщения: *File "FILENAME" will be used as a client certificate*.

#### <span id="page-13-0"></span>**5.2.2. Опции скрипта - справка**

Скрипт может быть вызван со специальными справочными опциями, без каких-либо других опций и команд, в т.ч. обязательных.

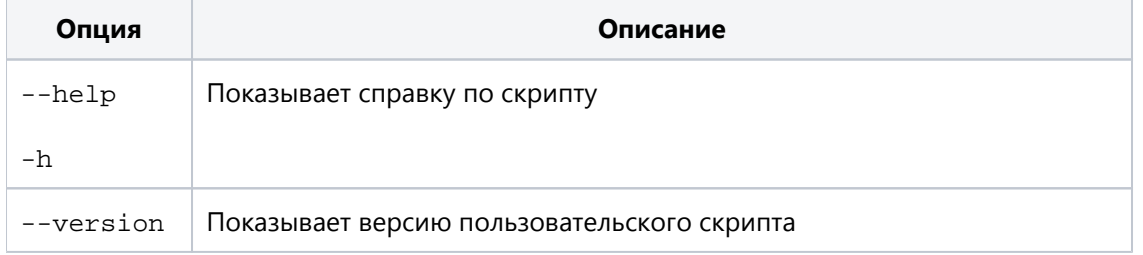

#### <span id="page-13-1"></span>**5.2.3. Опции скрипта - подключение к устройству**

В Значение опции задаётся через пробел.

#### <span id="page-13-2"></span>**5.2.3.1. Обязательные опции**

Следующие опции должны быть в каждом вызове скрипта для управления Устройством или получения информации об Устройстве:

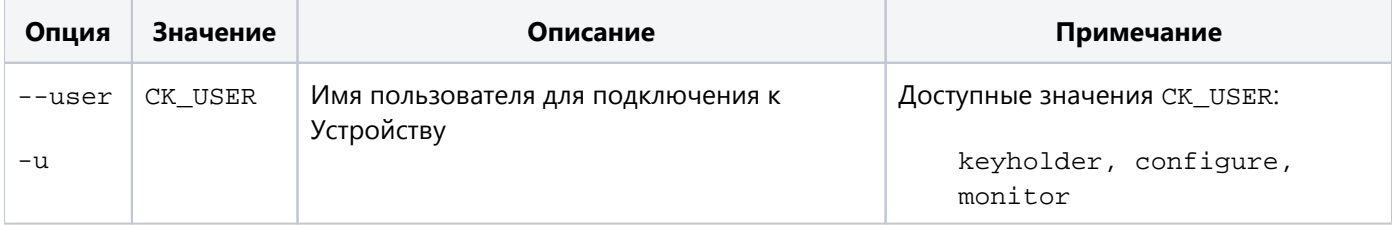

#### <span id="page-13-3"></span>**5.2.3.2. Необязательные опции**

Если опции, описанные ниже, не заданы, используются значения по умолчанию.

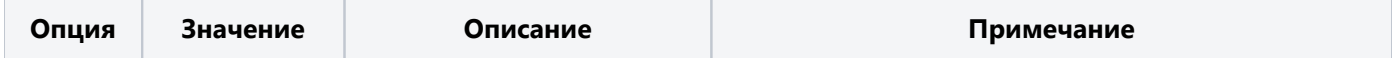

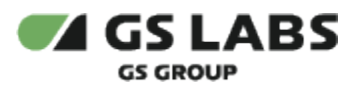

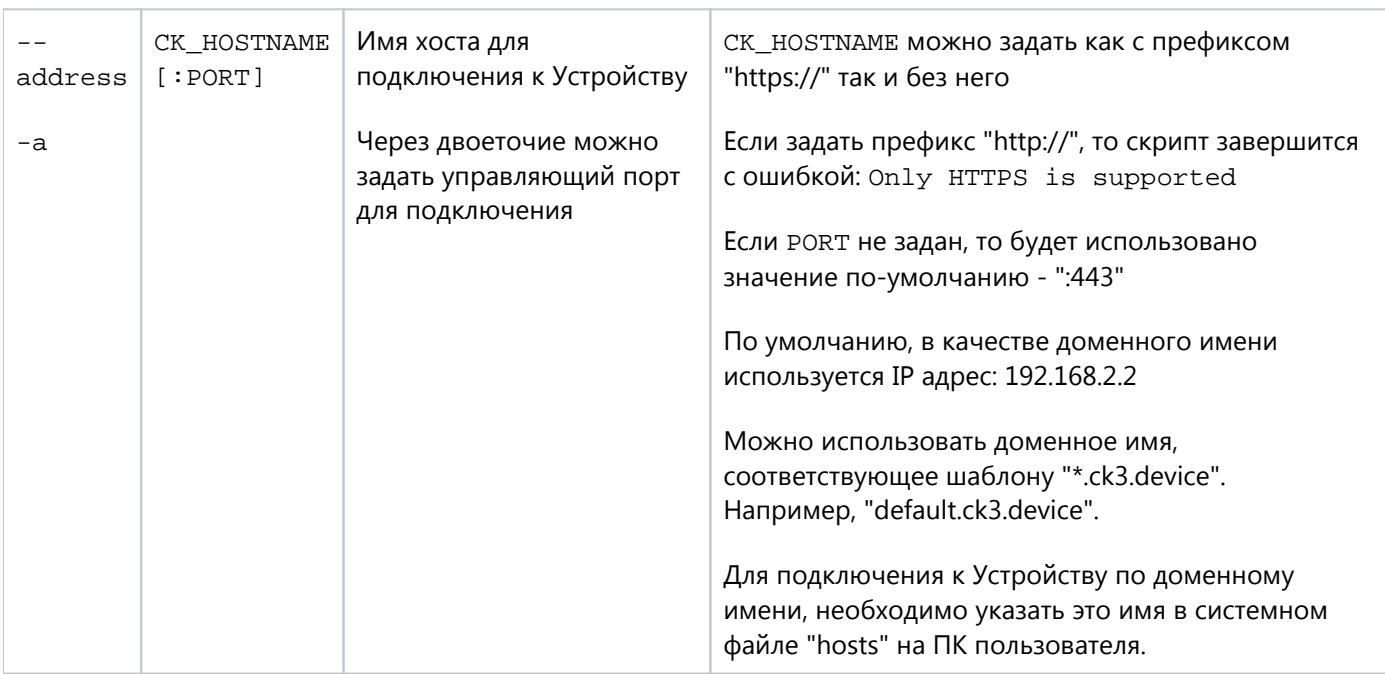

#### <span id="page-14-0"></span>**5.2.4. Опции скрипта - управление устройством**

- Δ
- 1. Значение опции задаётся через пробел.
- 2. Для полноценного удаленного управления Устройством должна быть произведена его начальная настройка, как описано в главе "Начальная настройка" настоящего документа.

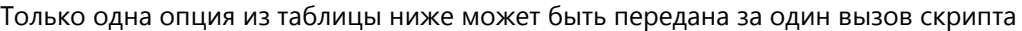

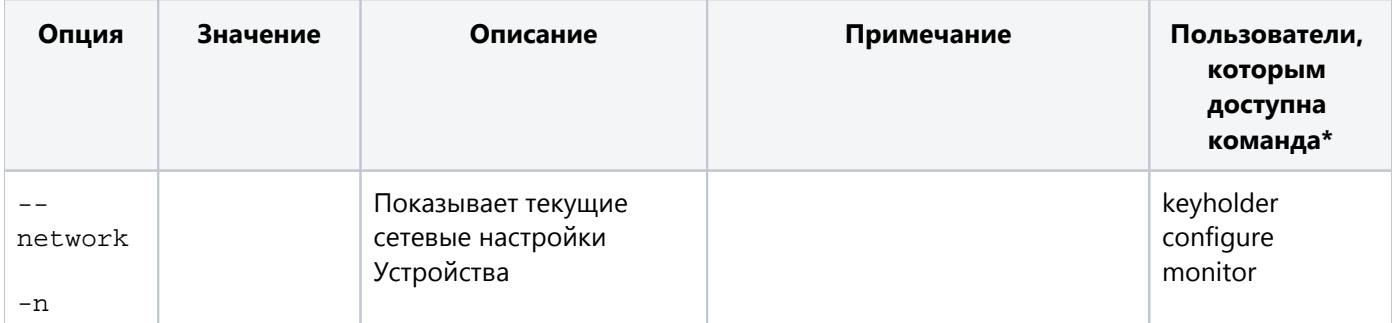

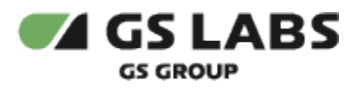

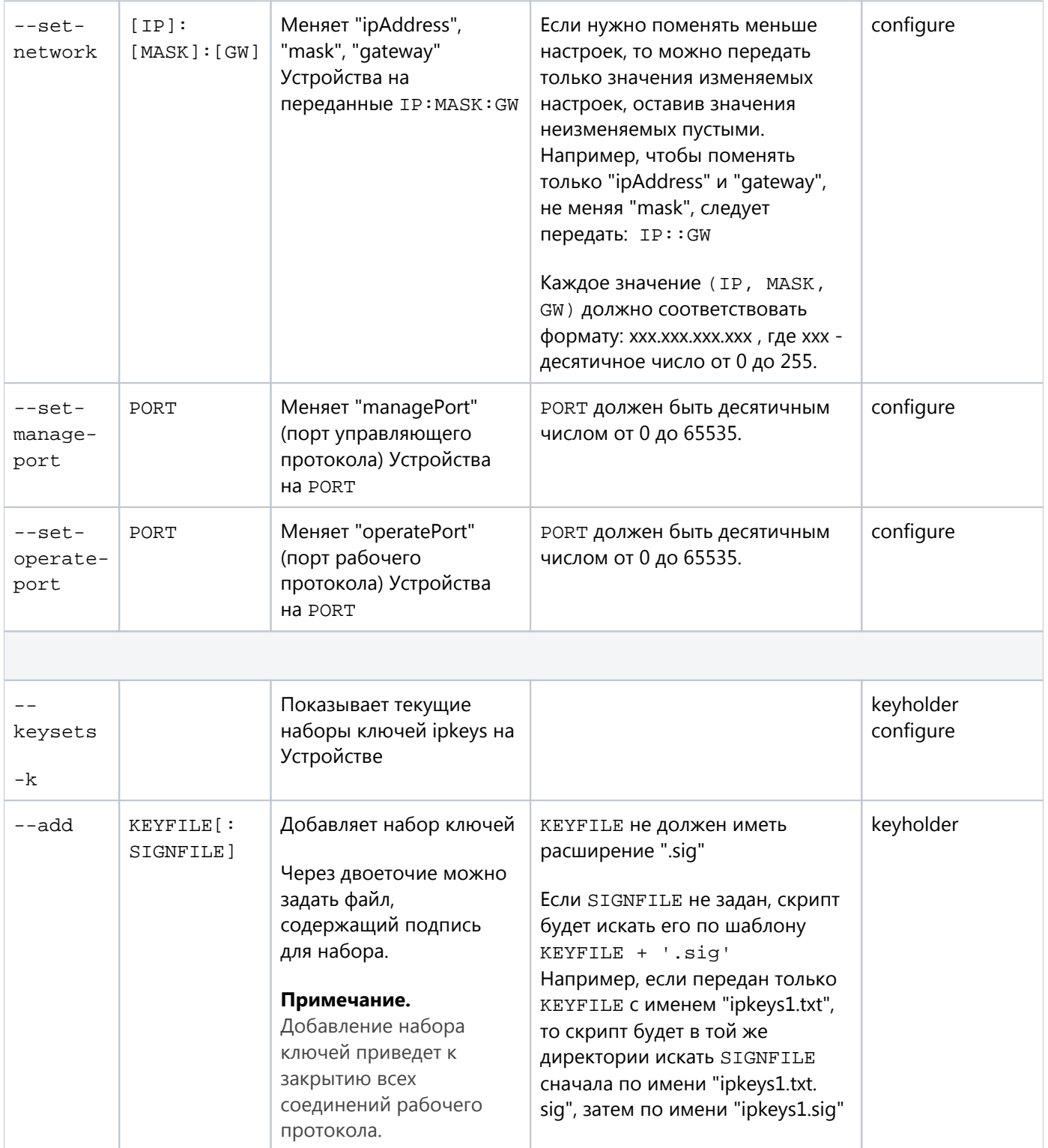

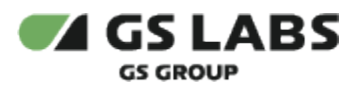

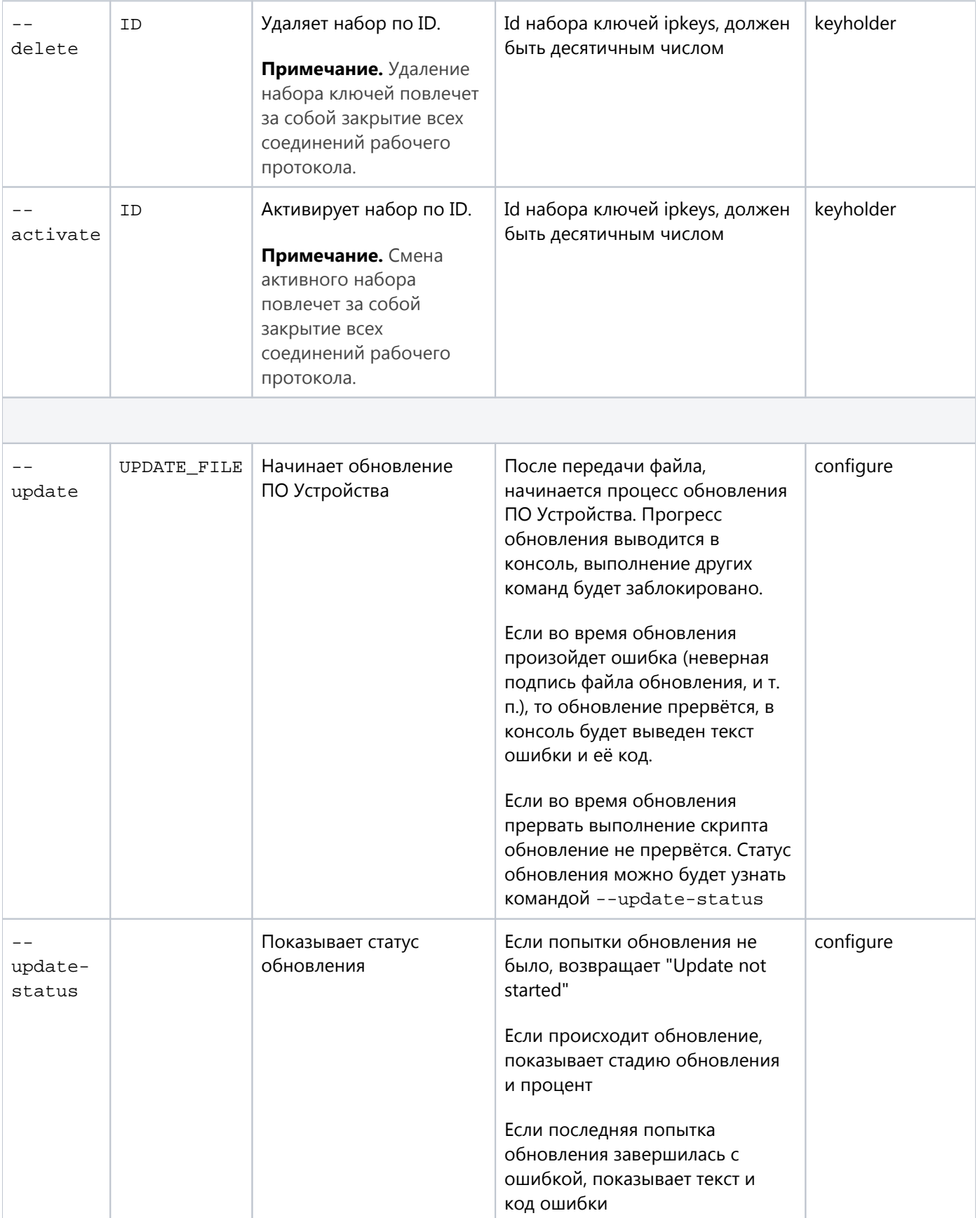

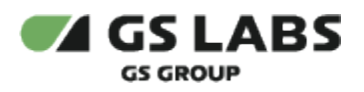

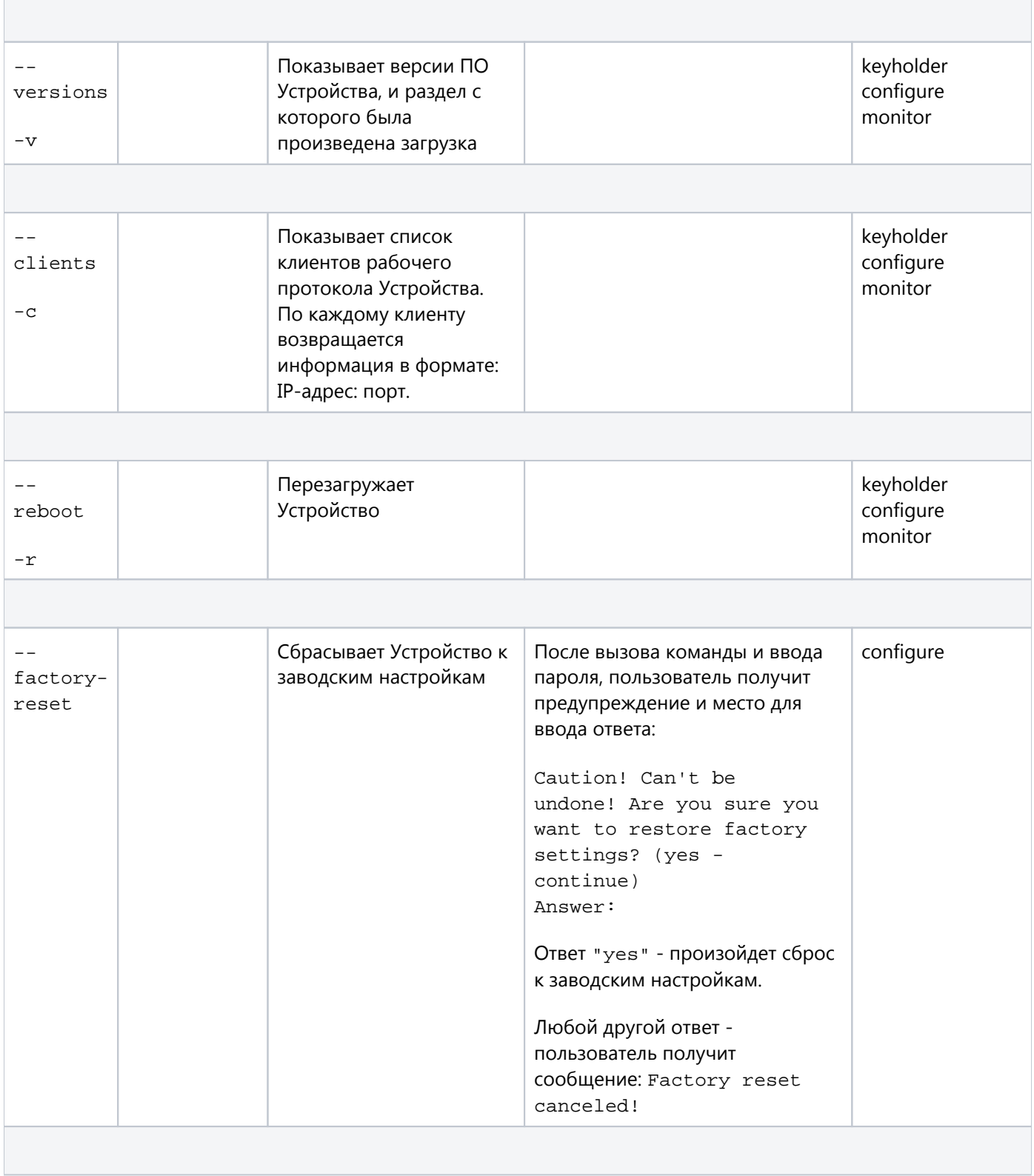

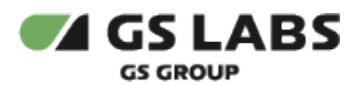

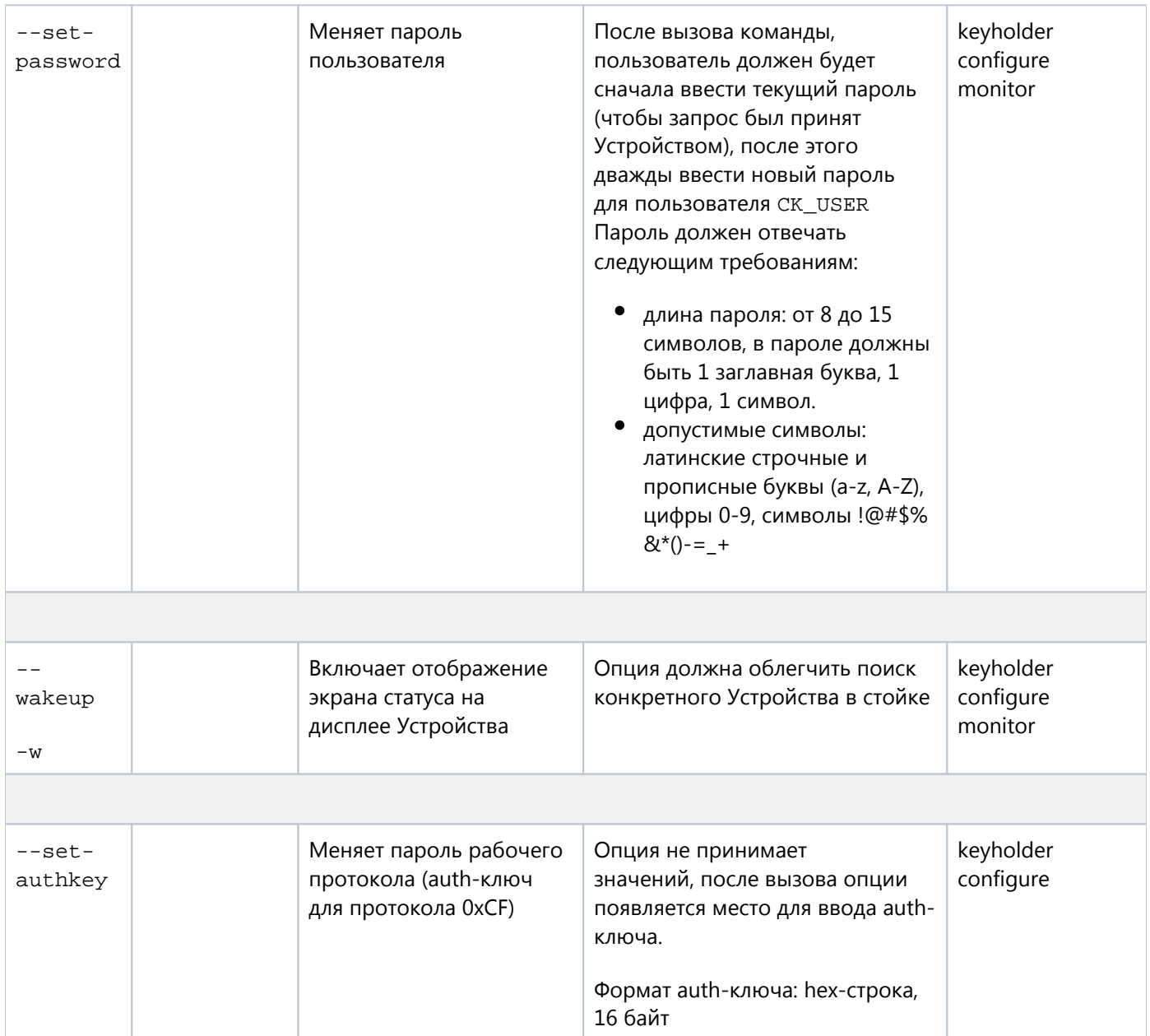

\* *Примечание:* пользователи, которым закрыт доступ, могут вызвать команду, но получат ошибку: "No user permission for call this command"

#### <span id="page-18-0"></span>**5.2.5. Примеры запросов и ответов**

#### <span id="page-18-1"></span>**5.2.5.1. Сетевые настройки**

Запрос:

./ck3\_user.py --user configure --network

Ответ:

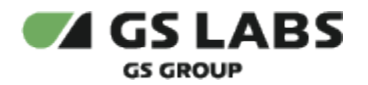

ipAddress: 192.168.2.2 mask: 255.255.255.0 gateway: 192.168.2.0 managePort: 443 operatePort: 49999 macAddress: 00:23:7c:f5:c4:99

#### <span id="page-19-0"></span>**5.2.5.2. Список наборов ipkeys**

#### Запрос:

./ck3\_user.py --user keyholder --keysets

#### Ответ:

```
23 readOnly active
48 readOnly
52
53
```
#### <span id="page-19-1"></span>**5.2.5.3. Версии ПО**

#### Запрос:

```
./ck3_user.py --user monitor --versions
```
#### Ответ:

```
bootloader: 1.0.3
currentBoot: main
id: 2F000011
main: 0.1.9
recovery: 0.0.1
scemu: 1.0.0
security: 0
```
#### <span id="page-19-2"></span>**5.2.5.4. Клиенты рабочего протокола**

#### Запрос:

```
./ck3_user.py -u monitor --clients
```
#### Ответ:

```
192.168.2.3:57830
192.168.2.3:57836
192.168.2.3:57350
192.168.2.3:57366
```
#### <span id="page-20-0"></span>**5.2.6. Коды, возвращаемые скриптом (Exit status)**

При завершении работы скрипт возвращает следующие коды:

- 0 операция выполнена успешно;
- 1 ошибка на стороне скрипта (неправильный вызов параметра, ошибка во вводимых значениях и т.п.);
- 2 ошибка на стороне Устройства (недопустимое действие для пользователя, неверный пароль и т.п.).

#### <span id="page-20-1"></span>**5.2.7. Сообщения об ошибках**

Если скрипт завершает свою работу с кодом 1 (ошибка в вызове скрипта, см. выше), на экране показывается одно из следующих сообщений об ошибках:

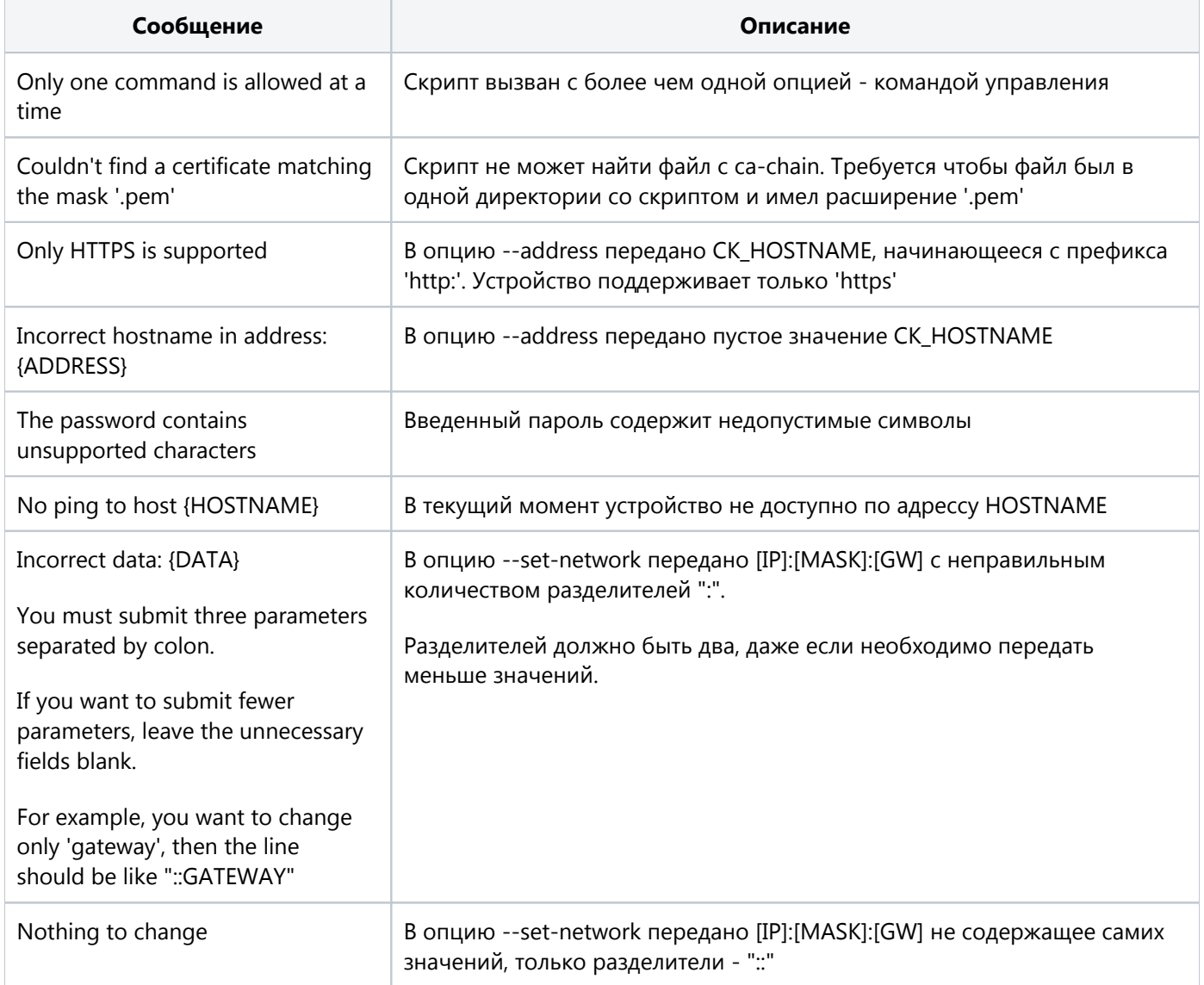

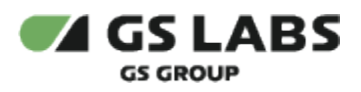

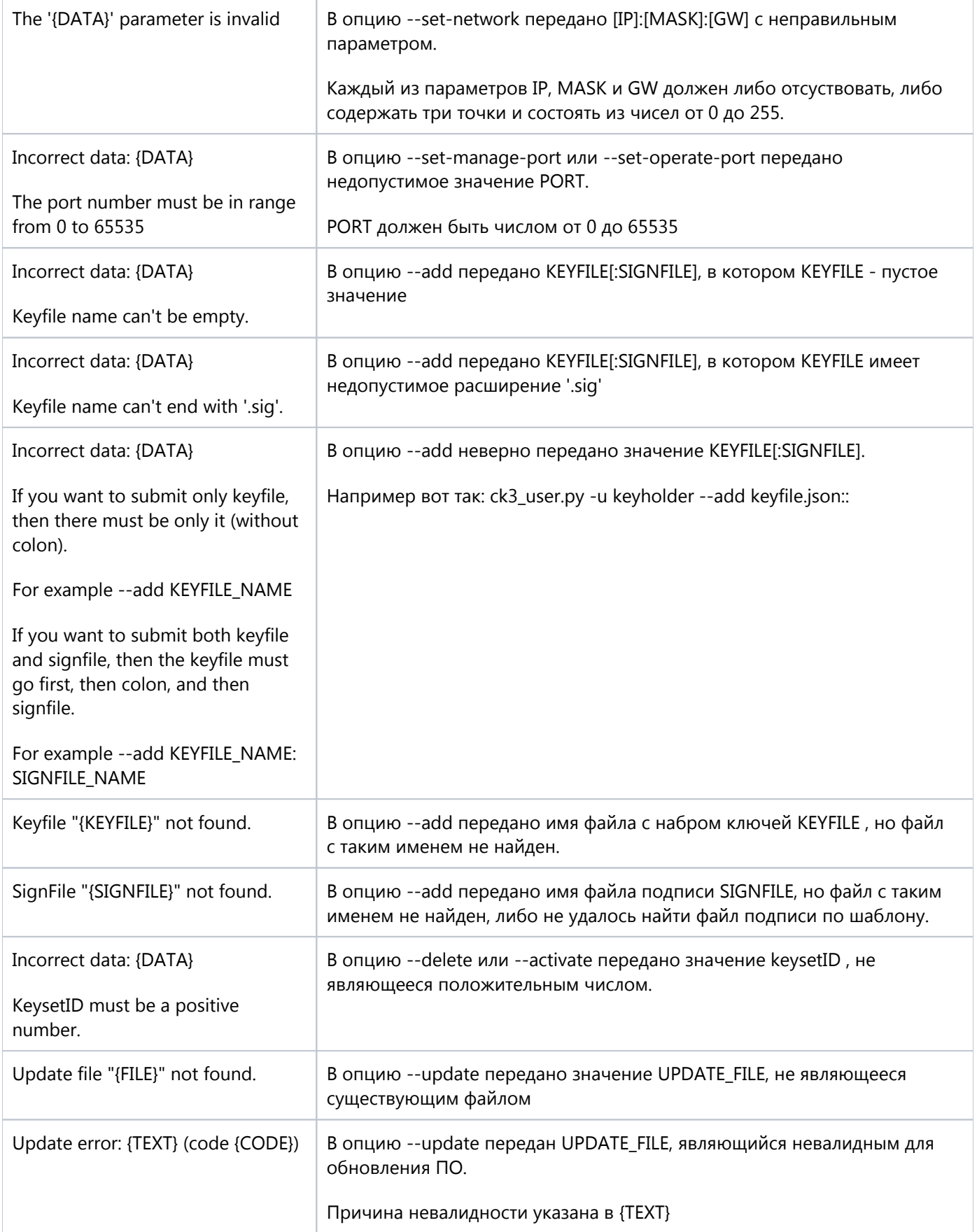

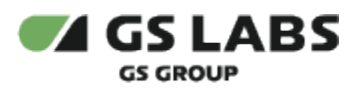

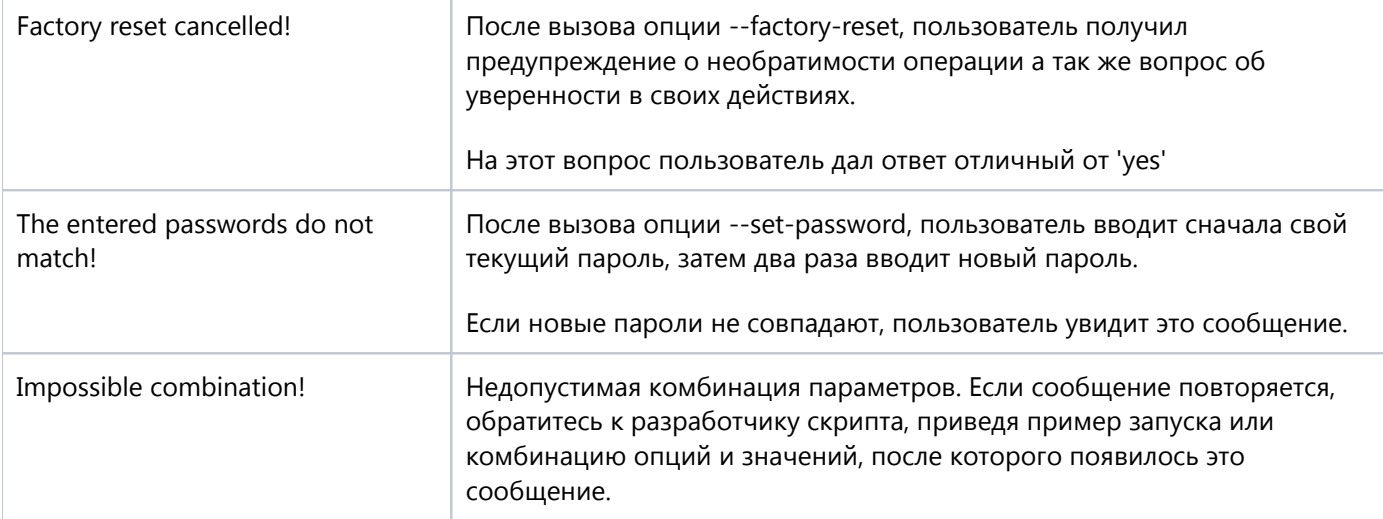

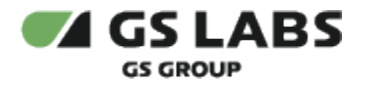

Δ

## <span id="page-23-0"></span>6. Начальная настройка устройства

Перед использованием Устройства необходимо выполнить его начальную настройку. В противном случае работа Устройства будет невозможна. Необходимые для настройки шаги описаны ниже.

- 1. Через ethernet cоединить Устройство с рабочей станцией, с которой будет производиться настройка.
- 2. Настроить сетевое подключение рабочей станции к Устройству с использованием IP-адреса Устройства, отображаемого на экране статуса (см. также раздел "Начальные значения параметров" в настоящем документе).
- 3. Поместить на рабочей станции файлы пользовательского скрипта и сертификатов. См. раздел "Пользовательский скрипт" настоящего документа.
- 4. С помощью пользовательского скрипта получить значения версий ПО Устройства. Этим проверяется связь рабочей станции с Устройством.
- 5. С помощью пользовательского скрипта сменить пароли всех пользователей.
	- Пароль должен отвечать следующим требованиям:
		- длина пароля: от 8 до 15 символов, в пароле должны быть 1 заглавная буква, 1 цифра, 1 символ.
		- допустимые символы: латинские строчные и прописные буквы (a-z, A-Z), цифры 0-9, символы !@#\$%&\*()-= +
		- До смены паролей всех пользователей, работа Устройства с клиентами и настройка остальных параметров невозможны.
		- После смены паролей всех пользователей Устройство готово к работе и изменению настроек, перезагрузка не требуется.
		- Пароли пользователей Устройства должны быть уникальными.
		- В целях безопасности, рекомендуется также устанавливать уникальные пароли пользователей для разных экземпляров Устройства.
- 6. При необходимости, с помощью пользовательского скрипта изменить сетевые настройки Устройства, добавить наборы ключей и изменить их параметры.

Описание настроек Устройства см. в разделе "Пользовательский скрипт" настоящего документа.

#### <span id="page-23-1"></span>6.1. Начальные значения параметров

По умолчанию, в ПО Устройства заданы следующие значения параметров:

- 1. Сетевые настройки:
	- a. IP-address: 192.168.2.2
	- b. Netmask: 255.255.255.0
	- c. Gateway: not used
		- означает, что шлюз по умолчанию не установлен / не используется
	- d. Port для рабочего протокола 49999
	- e. Port для управляющего протокола: 443
- 2. Наборы ключей:
	- a. по умолчанию в rootfs добавляется 1 набор (согласуется с заказчиком перед поставкой устройства).

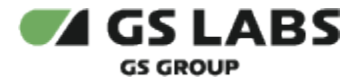

- b. по умолчанию, активным является набор с меньшим значением KeysetID (если в прошивку добавлено несколько наборов)
- 3. Пользователи и пароли управляющего протокола:
	- a. login: "keyholder", password: "keyholder";
	- b. login: "configure", password: "configure";
	- c. login: "monitor", password: "monitor".
- 4. Пароль для рабочего протокола (hex-строка): "22222222222222222222222222222222"

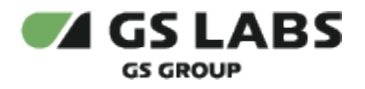

# <span id="page-25-0"></span>7. Возможные проблемы и методы решения

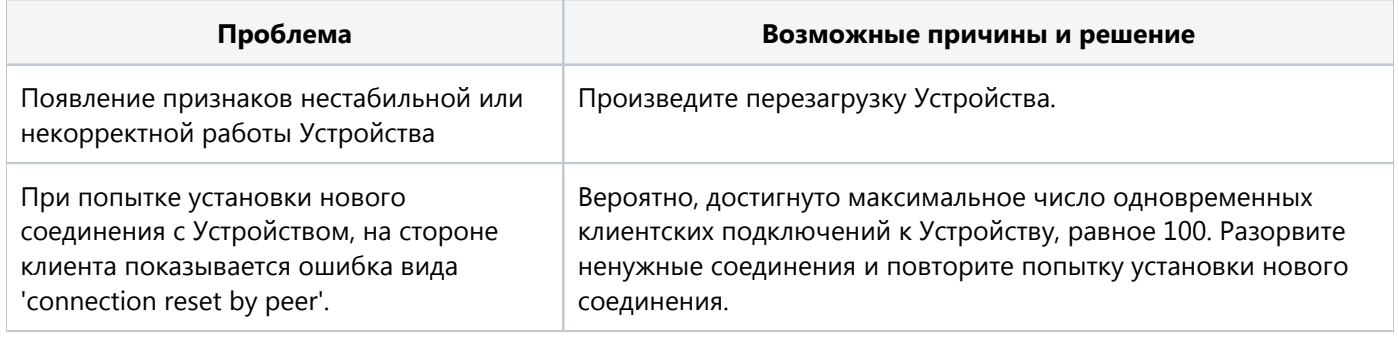

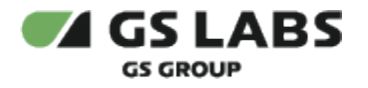

### <span id="page-26-0"></span>8. Обновление программного обеспечения

Штатно, обновление ПО устройства возможно двумя способами:

- 1. Основной способ через сетевой интерфейс.
- 2. Вспомогательный способ через интерфейс USB, расположенный внутри корпуса устройства.

Способы и процедуры обновления ПО устройства описаны в документе "ПАК "Криптокипер. Руководство по установке ПО"

© ООО "Цифра", 2023

Документация "ПАК "Криптокипер". Руководство администратора" является объектом авторского права. Воспроизведение всего произведения или любой его части воспрещается без письменного разрешения правообладателя.